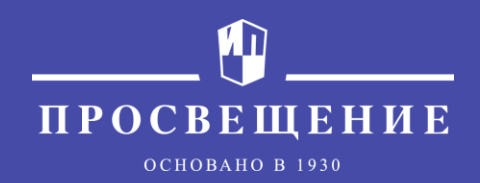

### АИС Книгозаказ – инструмент заказа единых учебников по Истории России и Всеобщей истории учащихся 10-11 кл.

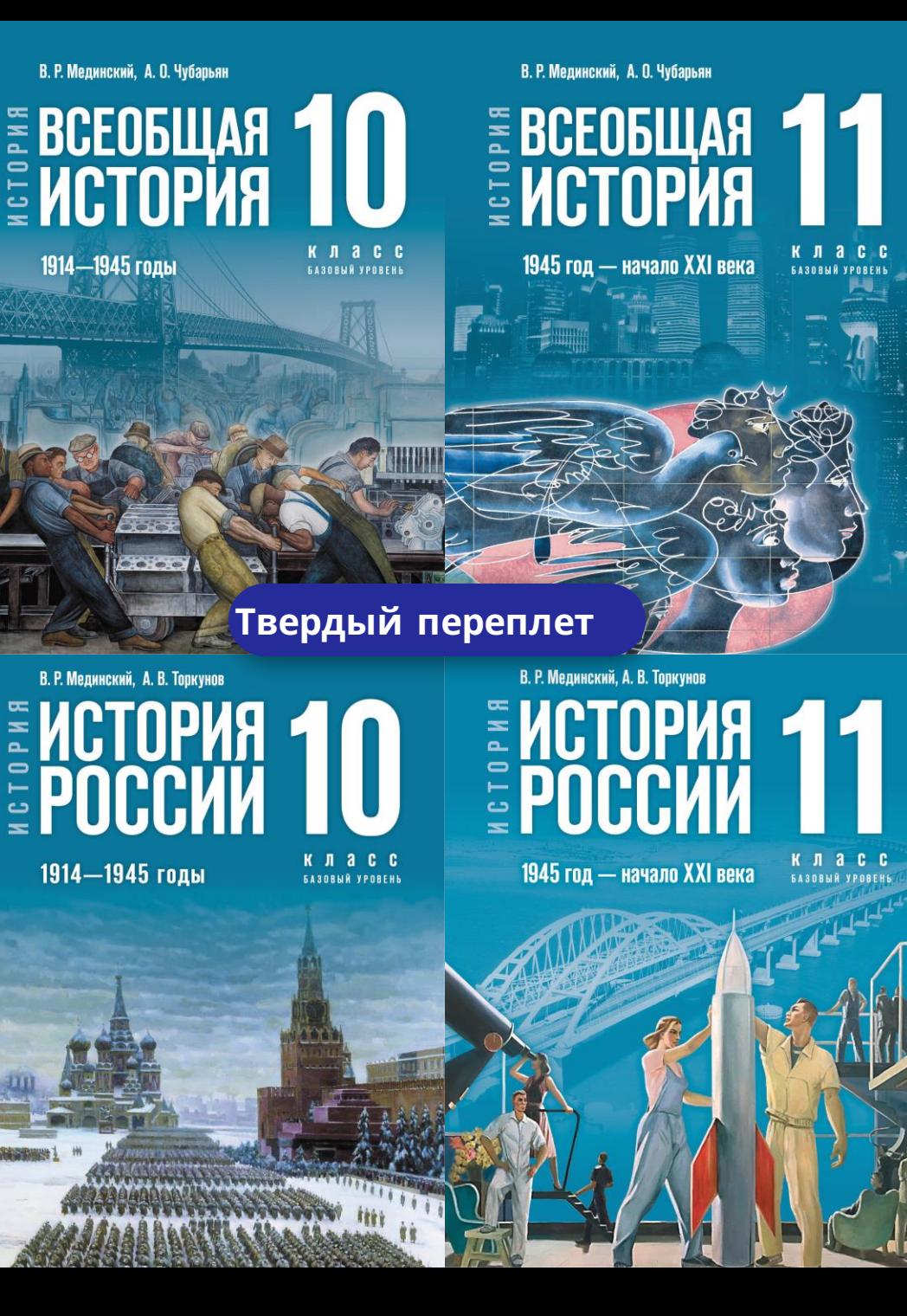

## **Единый учебник истории**

◆ Синхронизированное изложение всеобщей и отечественной истории

- Соответствие новому ФГОС и ФООП
- Имеет широкий воспитательный компонент
- Формирует у учащихся уважительное отношение к своей Родине, российским духовным ценностям, истории родного края
- Достоверная информация о новейших событиях отечественной истории

#### **Для учителя:**

- Структура учебника включает в себя отсылки к цифровым ресурсам (QR-коды), которые расширяют спектр возможностей учителя привлекать дополнительные материалы при изучении отдельных тем
- Методический аппарат учебников содержит различные типы заданий, рассчитанных на эффективную подготовку к разным формам аттестации (в т. ч. ЕГЭ)
	- Многоуровневый методический аппарат позволяет выстраивать индивидуальные траектории для разных групп учащихся и организовывать групповые формы организации учебного процесса

**В состав УМК входит:**  4 печатных учебника 2 методических пособия

2 учебно-наглядных пособия 4 ЭФУ 2 ЭФУП

# **Наиболее эффективный инструмент обеспечения учреждений - АИС Книгозаказ**

#### **Учреждение:**

- **- получает пароль,**
- **- заполняет профиль,**
- **- Выбирает подписание через ЭДО или в бумажном виде,**
- **- делает заказ и направляет на согласование,**
- **- оформляет контракт,**
- **- получает учебники.**

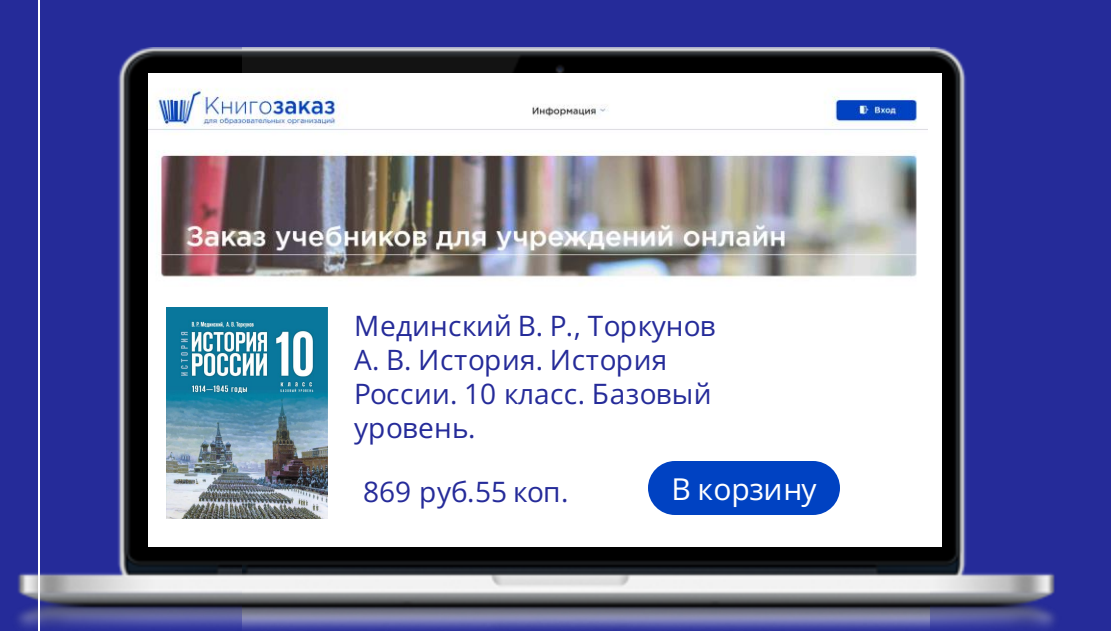

**Министерство Просвещения ведёт мониторинг в режиме реального времени** 

## **Принцип работы АИС Книгозаказ**

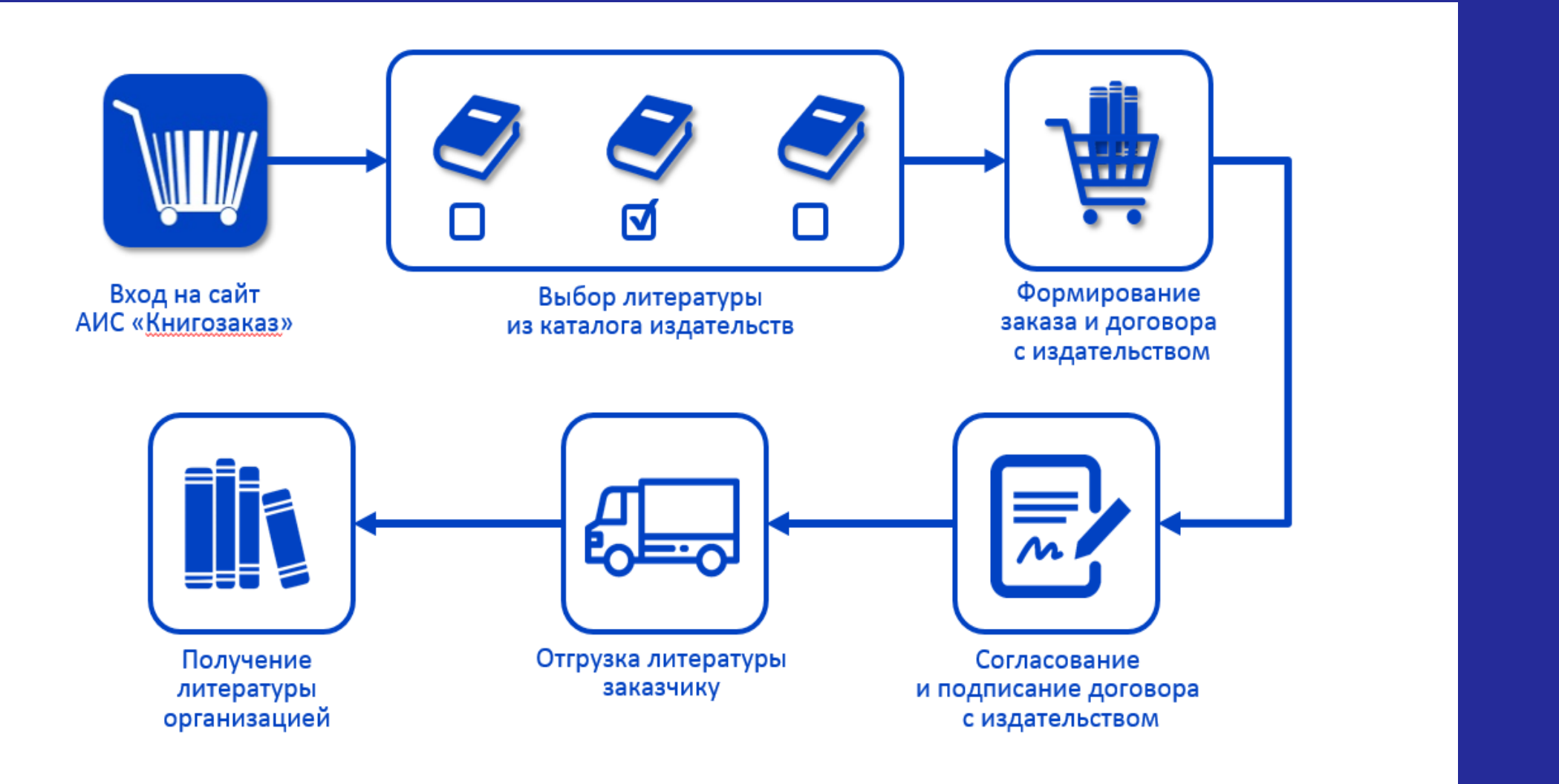

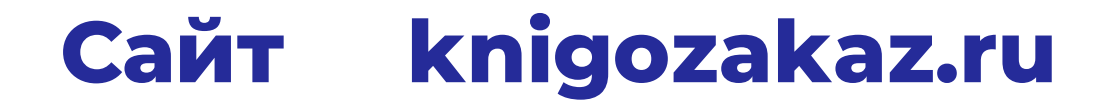

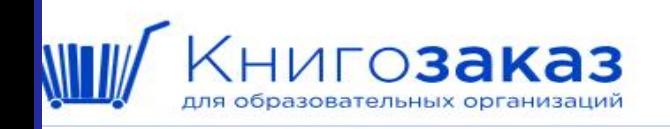

Информация »

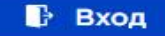

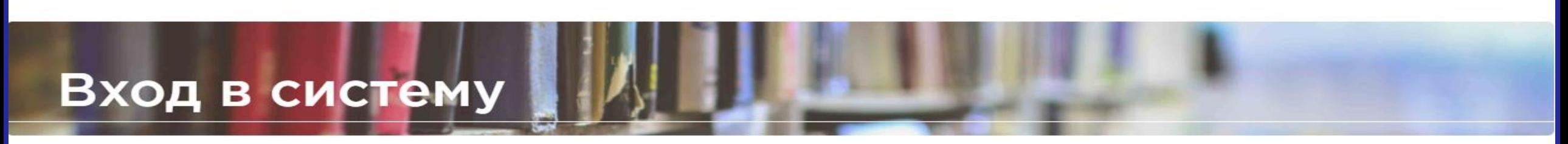

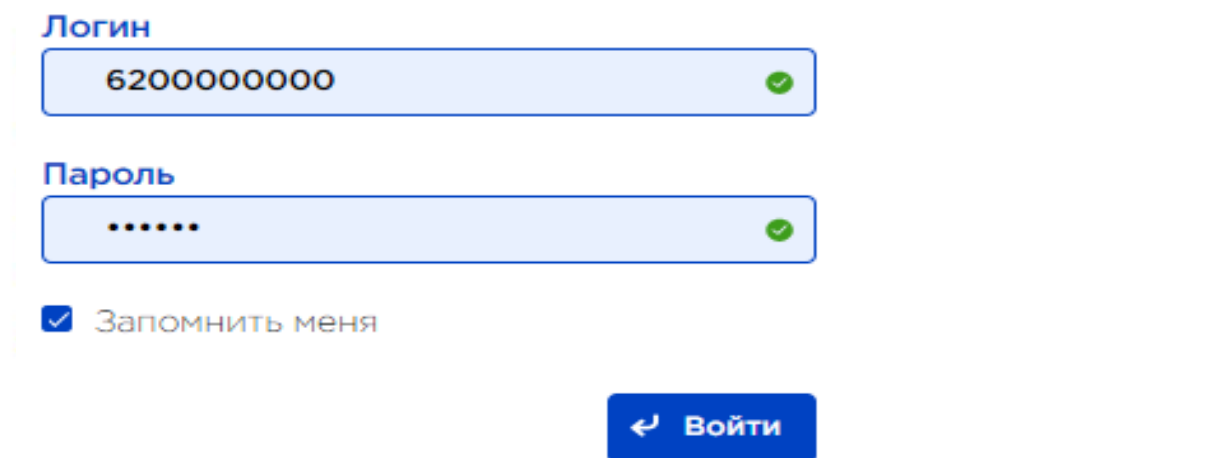

**Логины и пароли сгенерированы для всех образовательных организаций.** 

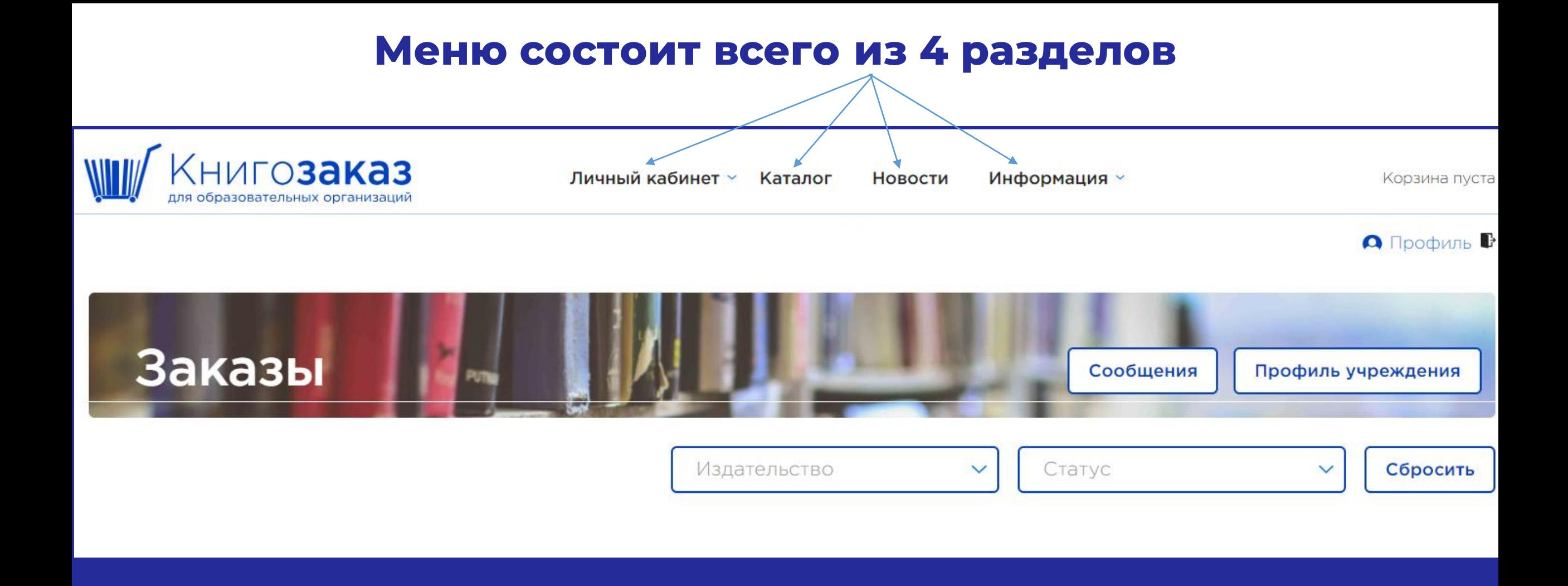

### **Раздел меню- Новости**

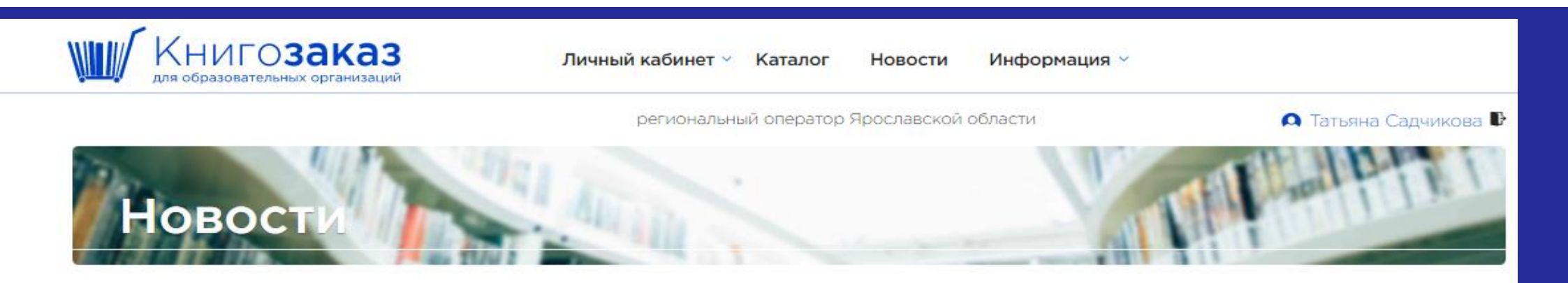

#### Электронные формы учебников Истории

06.09.2023 Ярославская область

Уважаемые коллеги!

С 1 сентября 2023 г. продолжается оформление заказов на электронные формы государственного учебника (ЭФУ) по истории. Обращаем Ваше внимание. что к государственному учебнику по истории разработаны наглядные пособия в бумажном и электронном формате, в которых есть, в том числе, актуальный картографический материал. Электронные наглядные пособия можно использовать как во время индивидуальной работы обучающихся с ПК. так и для демонстрации учителем во время фронтальной работы с использованием интерактивной доски.

Для выбора ЭФУ или электронной формы наглядного пособия необходимо в КАТАЛОГЕ выбрать в фильтре ИЗДАТЕЛЬСТВА «ПРОСВЕЩЕНИЕ. ГОСУЧЕБНИК ЭФУ» и сделать заказ из предложенных позиций.

Для выбора наглядного пособия для обучающихся или методического пособия для учителя в бумажном формате необходимо в КАТАЛОГЕ выбрать фильтр «ПРОСВЕЩЕНИЕ, ГОСУЧЕБНИК» и сделать заказ из предложенных позиций.

#### Поздравляем с Днём знаний!

Этот прекрасный праздник объединяет абсолютно всех, ведь каждый человек всю свою жизнь проводит «за партой». Будь то семья, дружба, работа или хобби - всюду мы учимся новому, совершаем открытия, ищем ответы на волнующие вопросы и создаём нечто особенное.

01.09.2023 Ярославская область

## **Раздел меню - Личный кабинет учреждения**

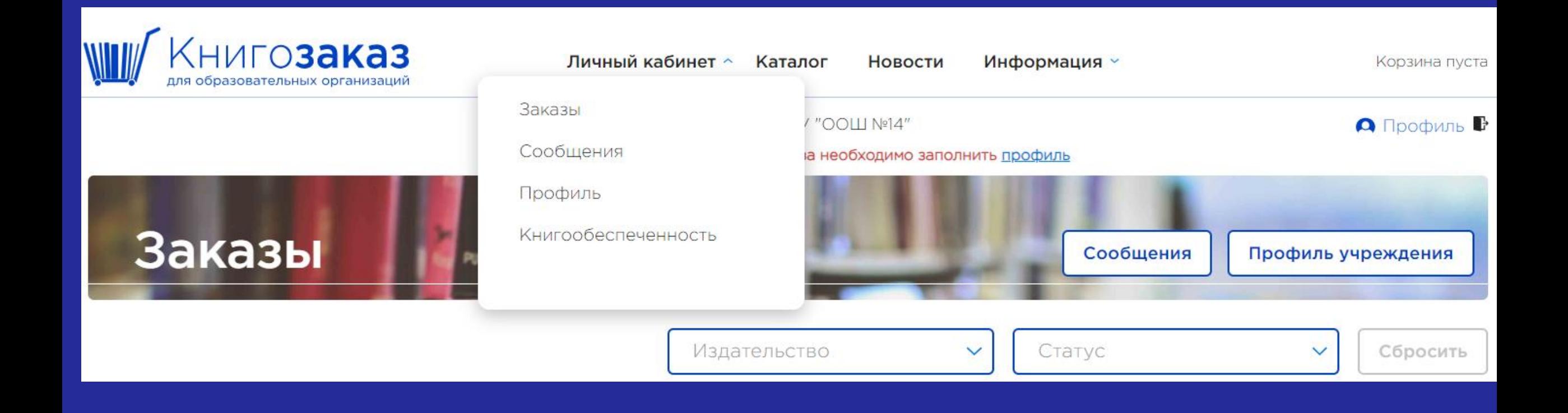

## **Личный кабинет – Профиль учреждения (** заполняют**ся данные для формирования контракта)**

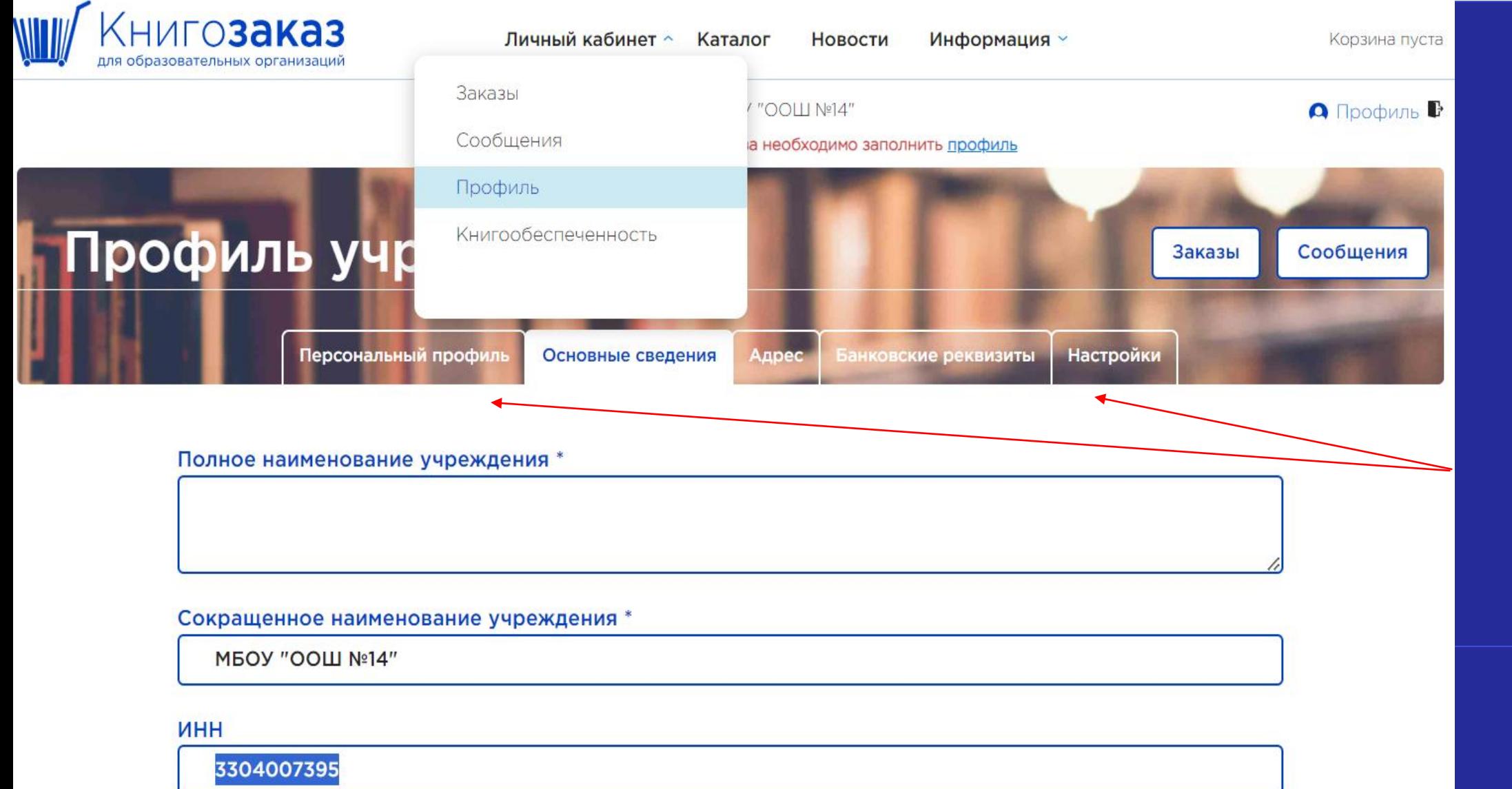

**В Профиле надо заполнить 5 вкладок** 

## **Личный кабинет- Профиль учреждения**

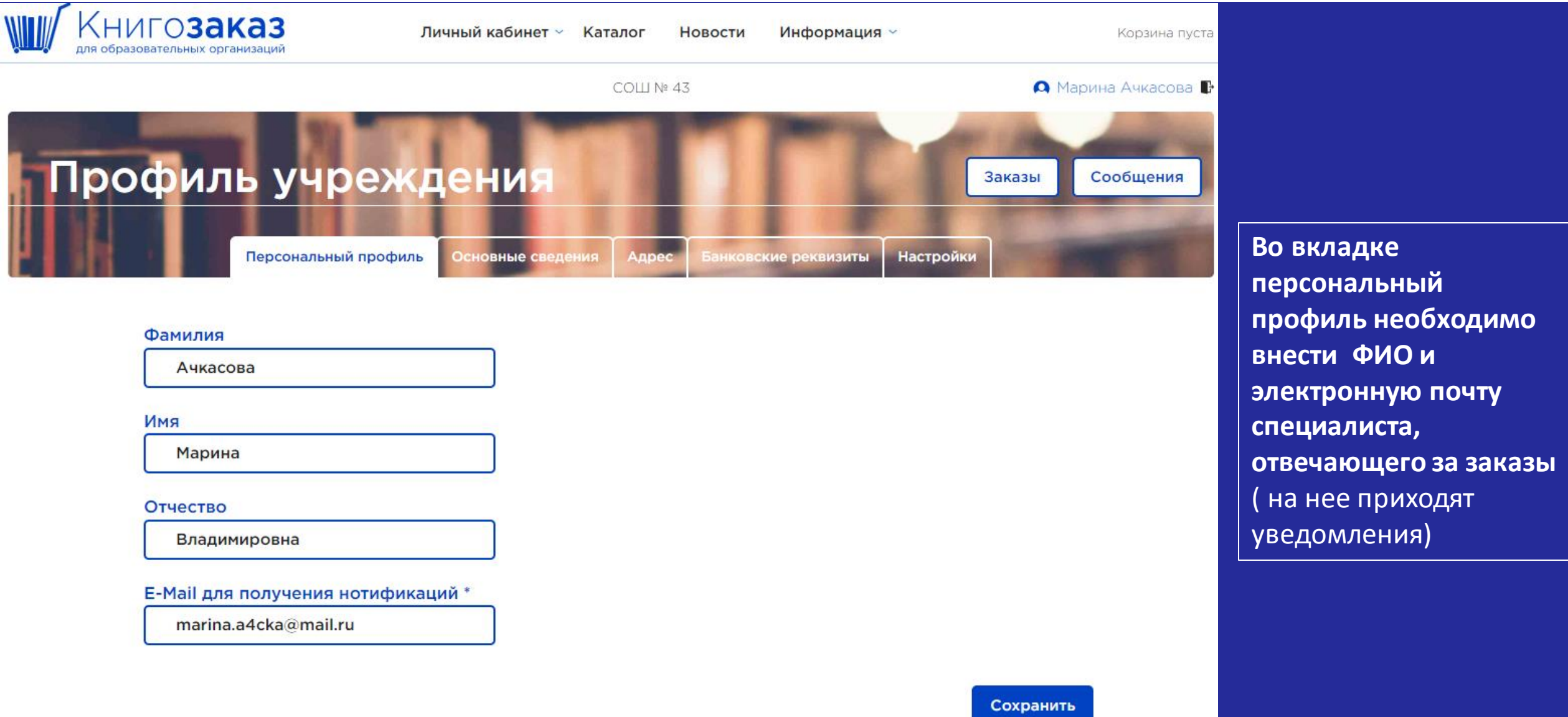

## **Личный кабинет- Профиль учреждения-Адрес**

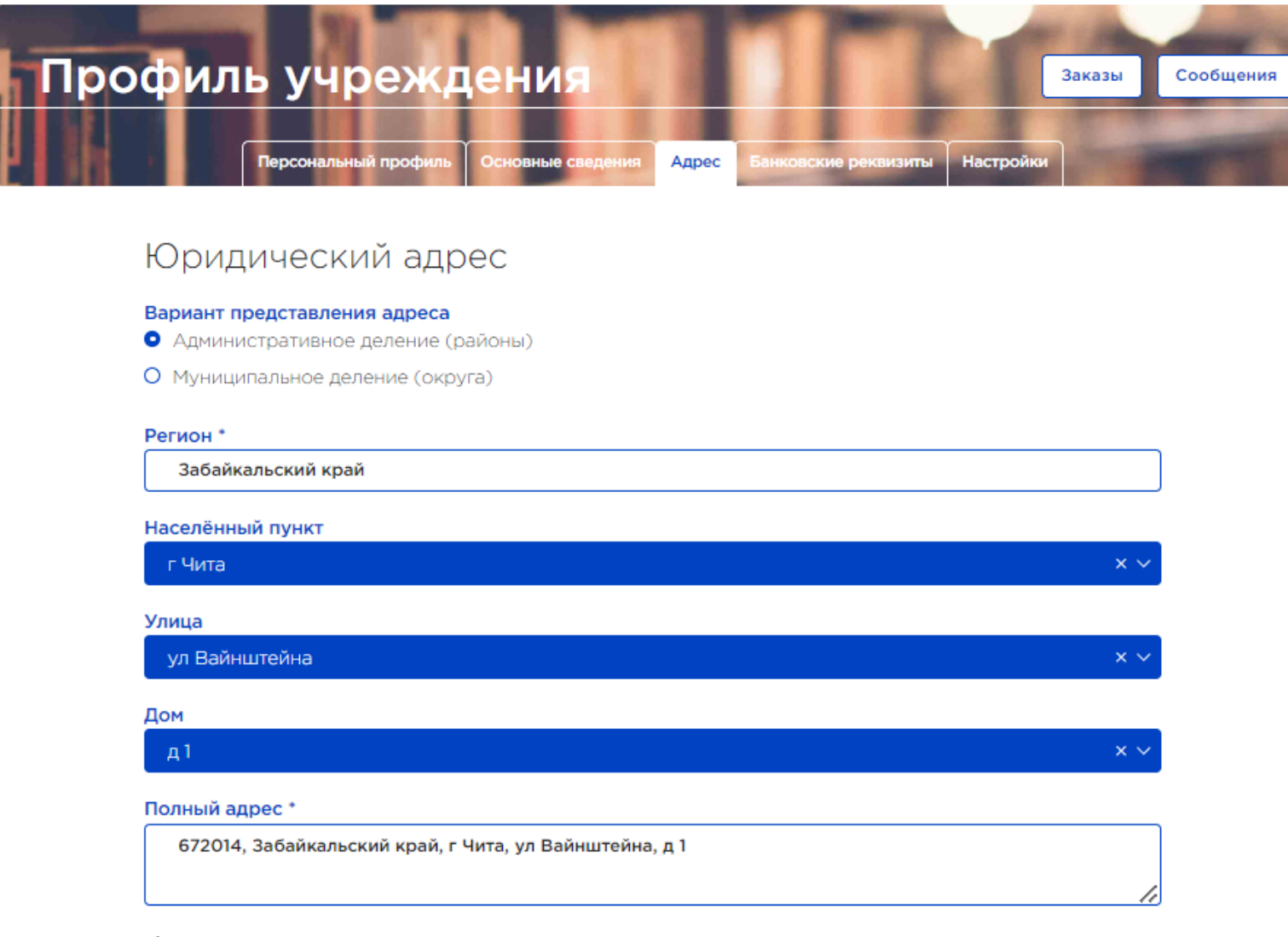

**Адрес синхронизируется с федеральным справочником и используется для**

- **автоматического заполнения контракта;**
- **для заполнения отгрузочных документов;**
- **для отправки бумажных версий документов.**

При наборе первых букв система выдает подсказку в виде списка, вы просто выбираете нужное название или номер

Внимание!!! При возникновении проблем пишите в сообщениях, поможем.

Адрес доставки

## **Личный кабинет- Профиль учреждения-банковские реквизиты**

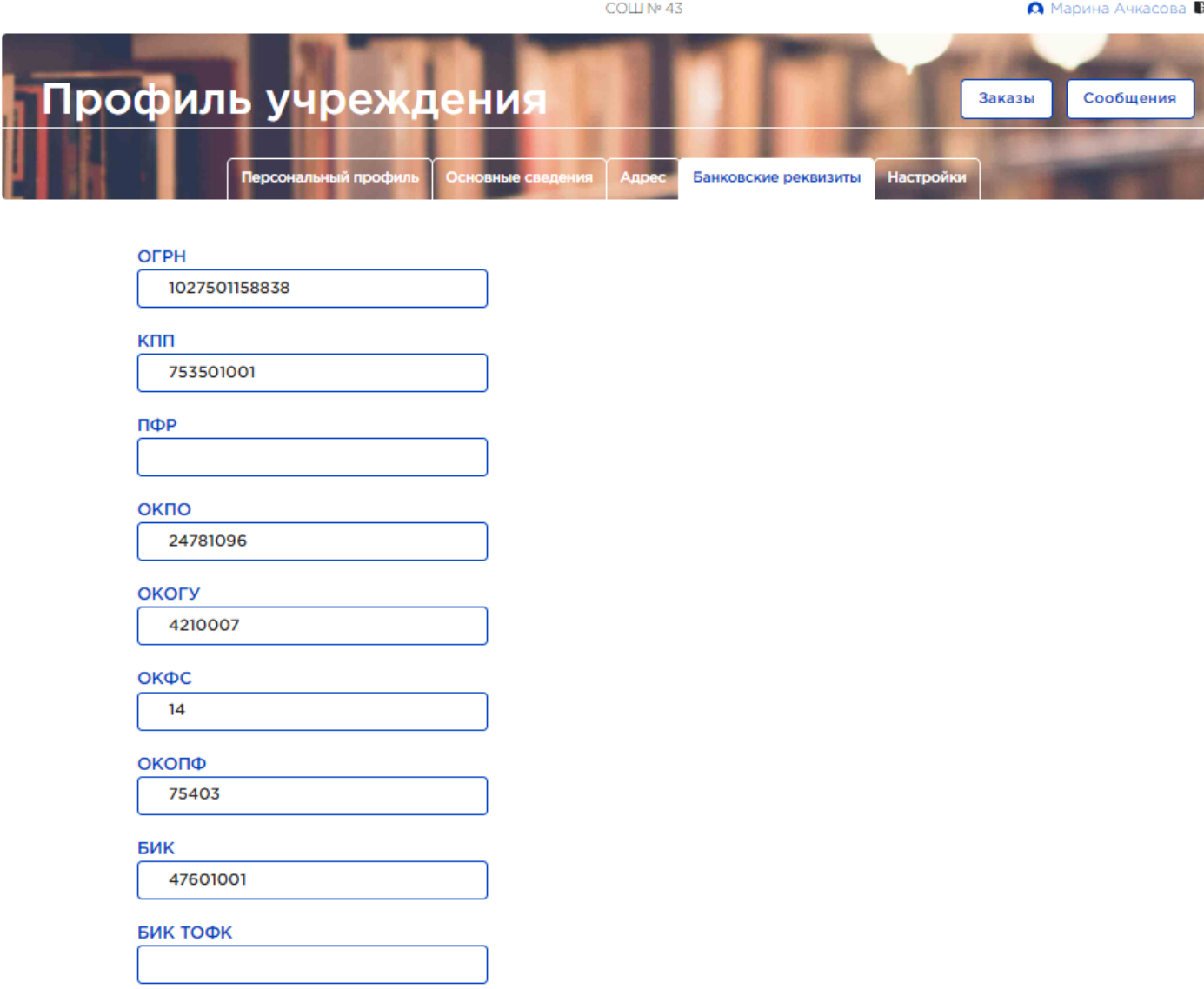

Наименование банка

Отделение Чита г. Чита

**Вкладка «Банковские реквизиты» универсальна для всех регионов России и представлена избыточно.**

**Учреждение заполняет только свои фактические реквизиты.**

**Вопрос: как вводить лицевой счет, который открыт в территориальном отделении Федерального казначейства РФ?**

Лицевой счёт

20474001750 в ФКУ администрации г. Рязани

#### **Личный кабинет учреждения –Профиль- настройки ( Необходимо выбрать подписание в ЭДО)**

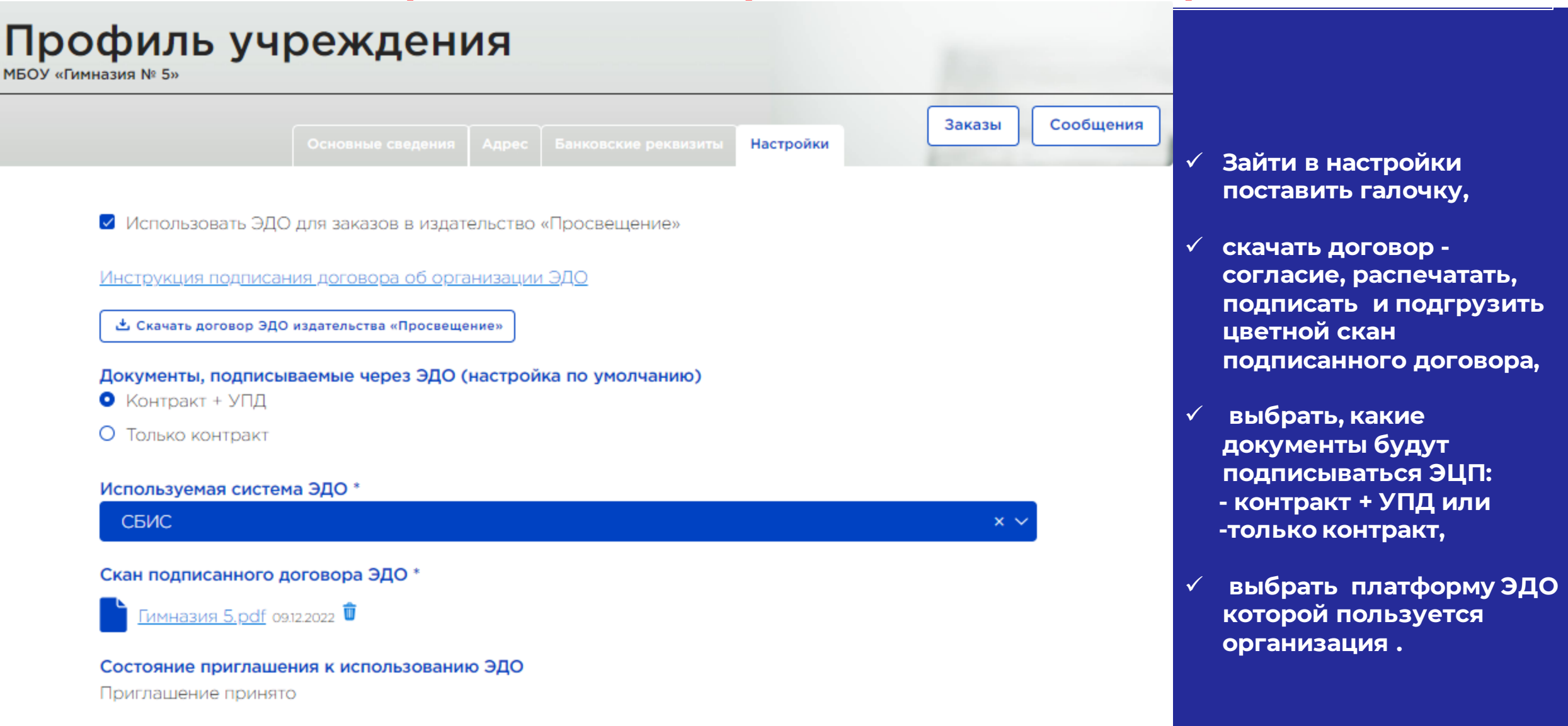

## **Личный кабинет учреждения - Сообщения**

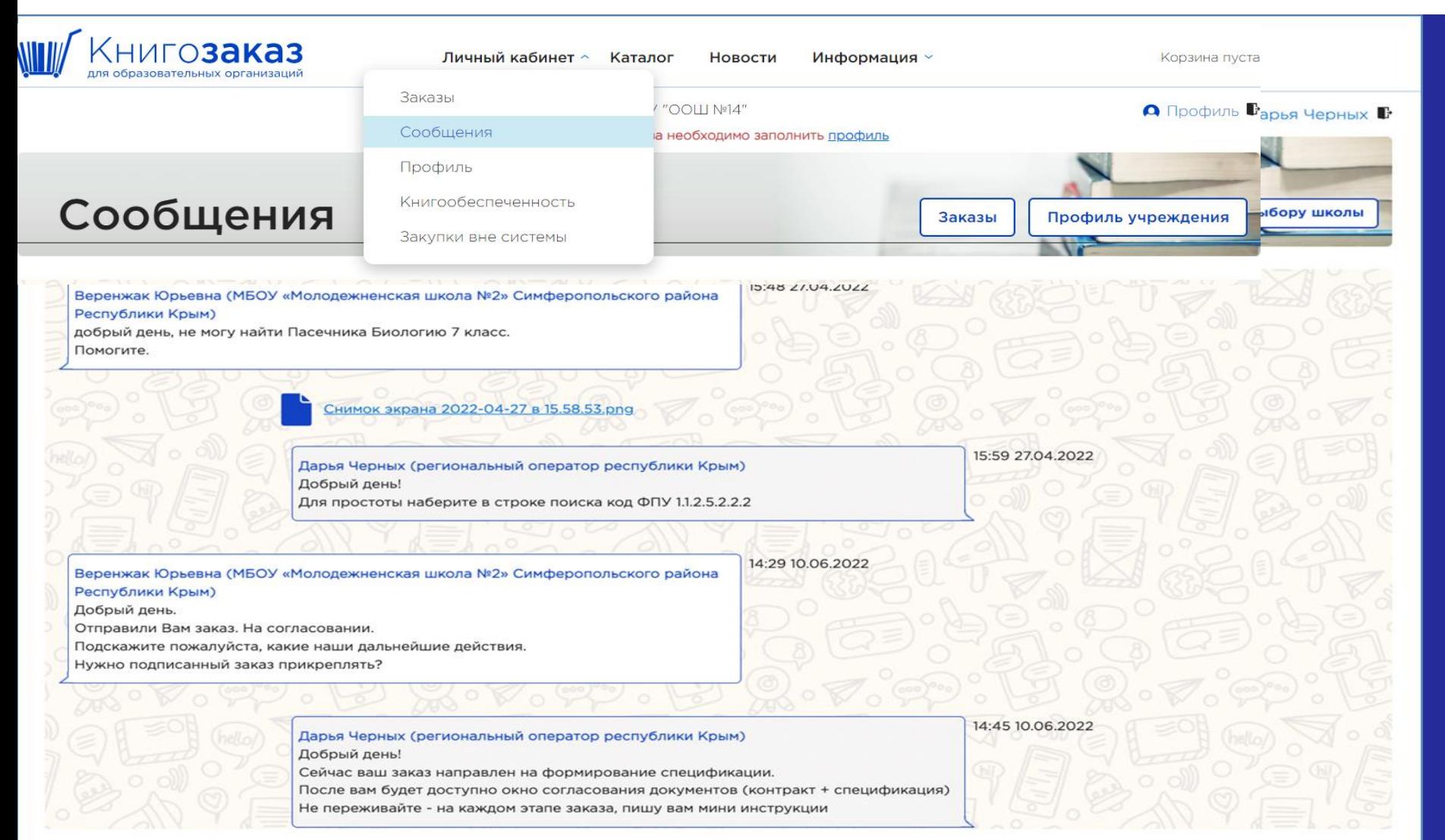

**Во внутреннем чате можно задавать вопросы методического, организационного и юридического характера.**

**Обмениваться комментариями, сканами, скриншотами и тд.** 

**Оперативно получать ответы.**

### **Создание заказа – в разделе Каталог**

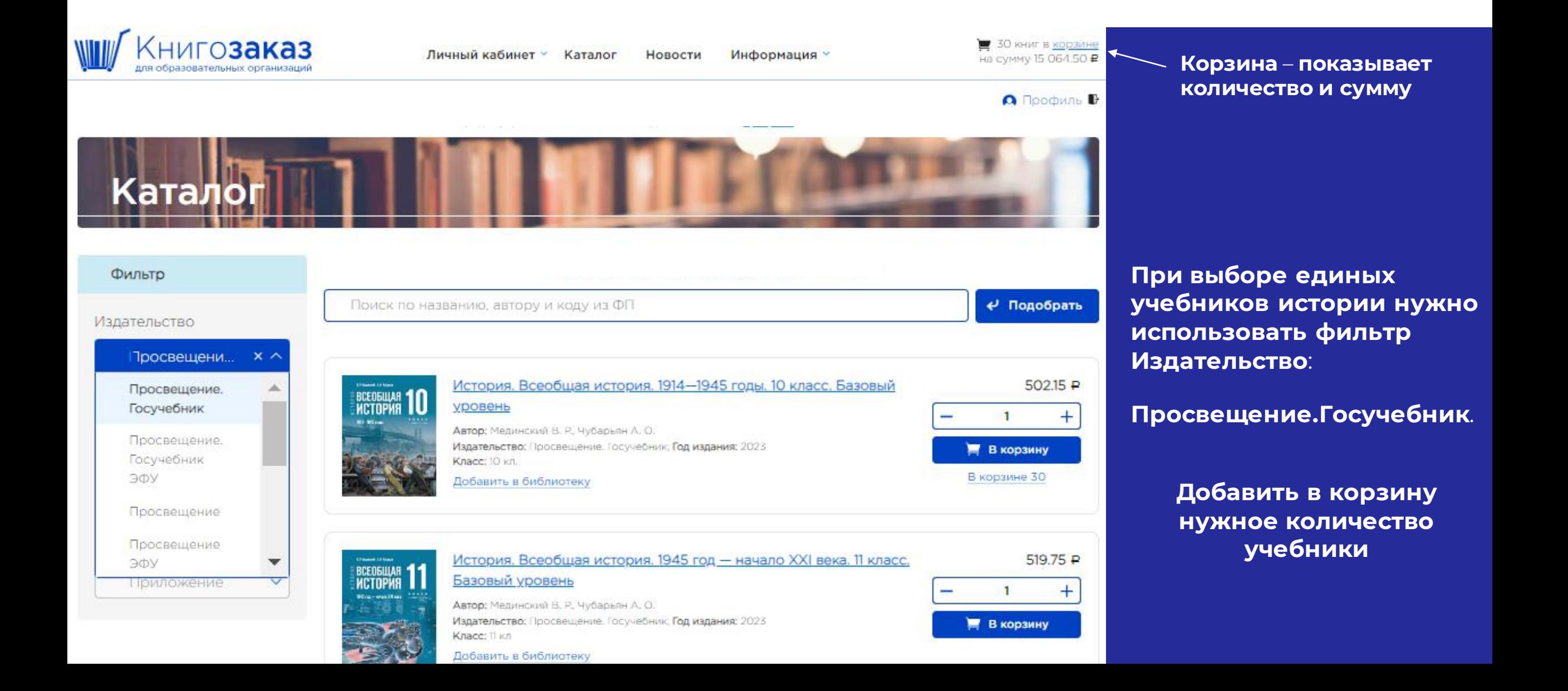

#### **Создание заказа**

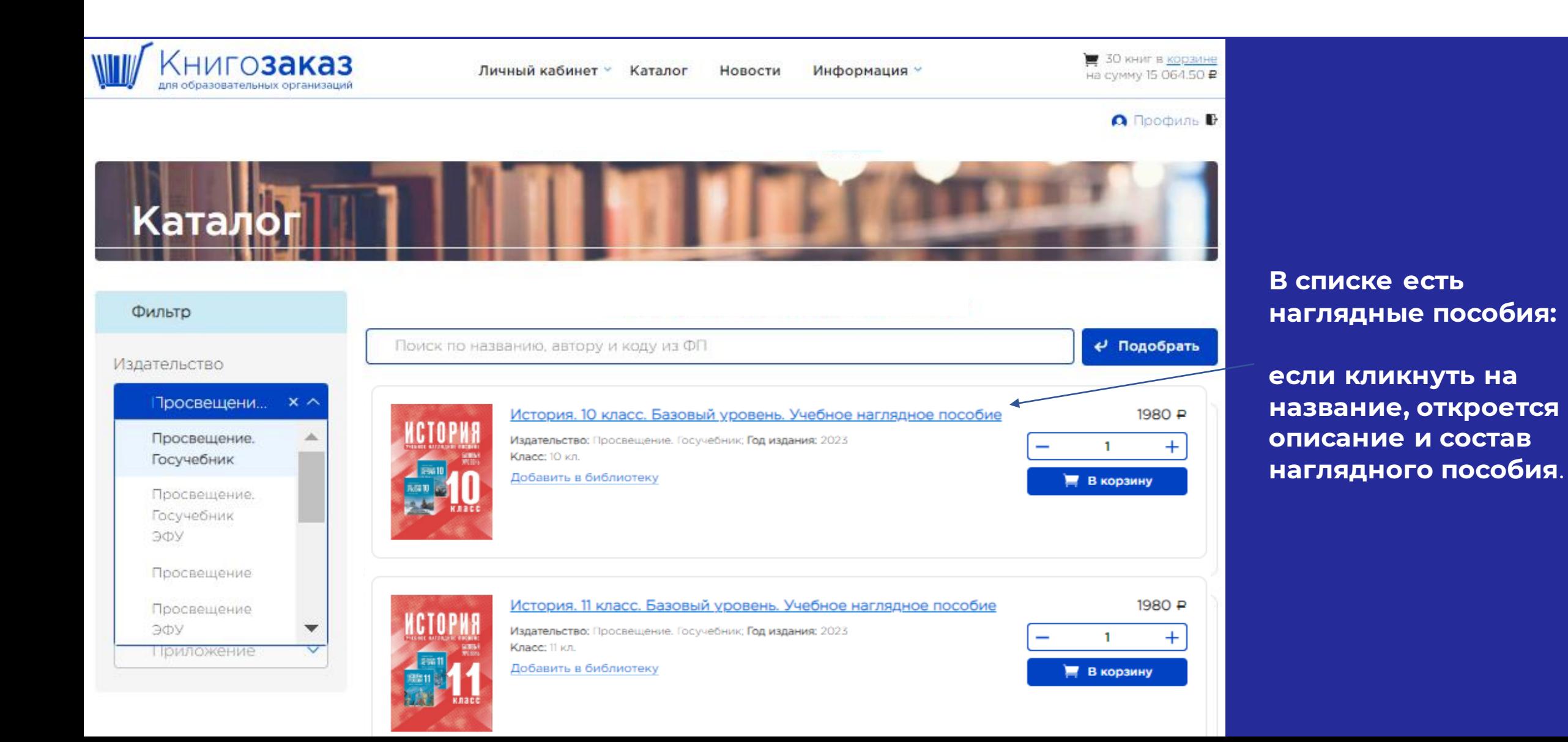

#### **Создание заказа**

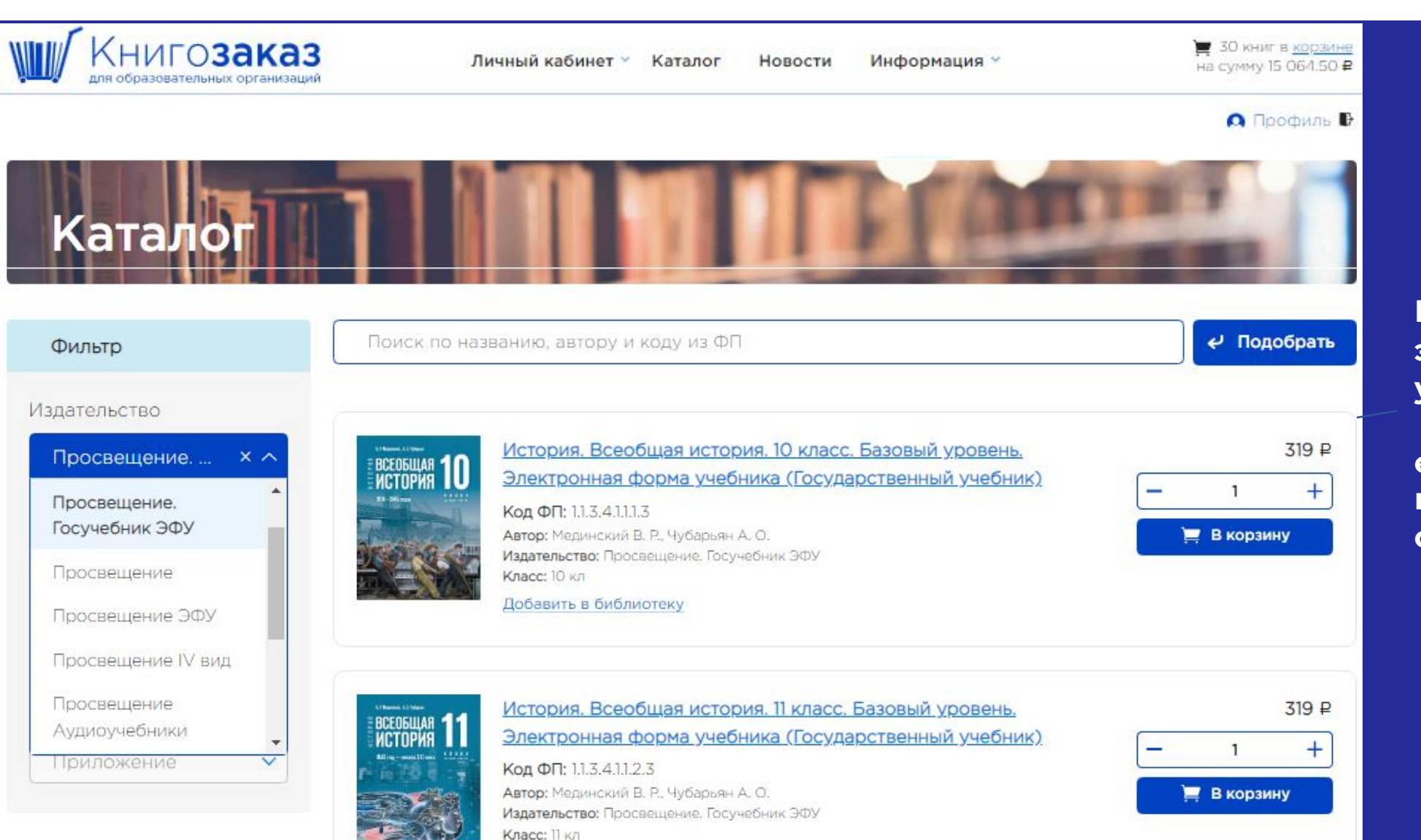

#### **В списке есть электронные формы учебника:**

**если кликнуть на название, откроется описание ЭФУ**.

### **Оформление заказа**

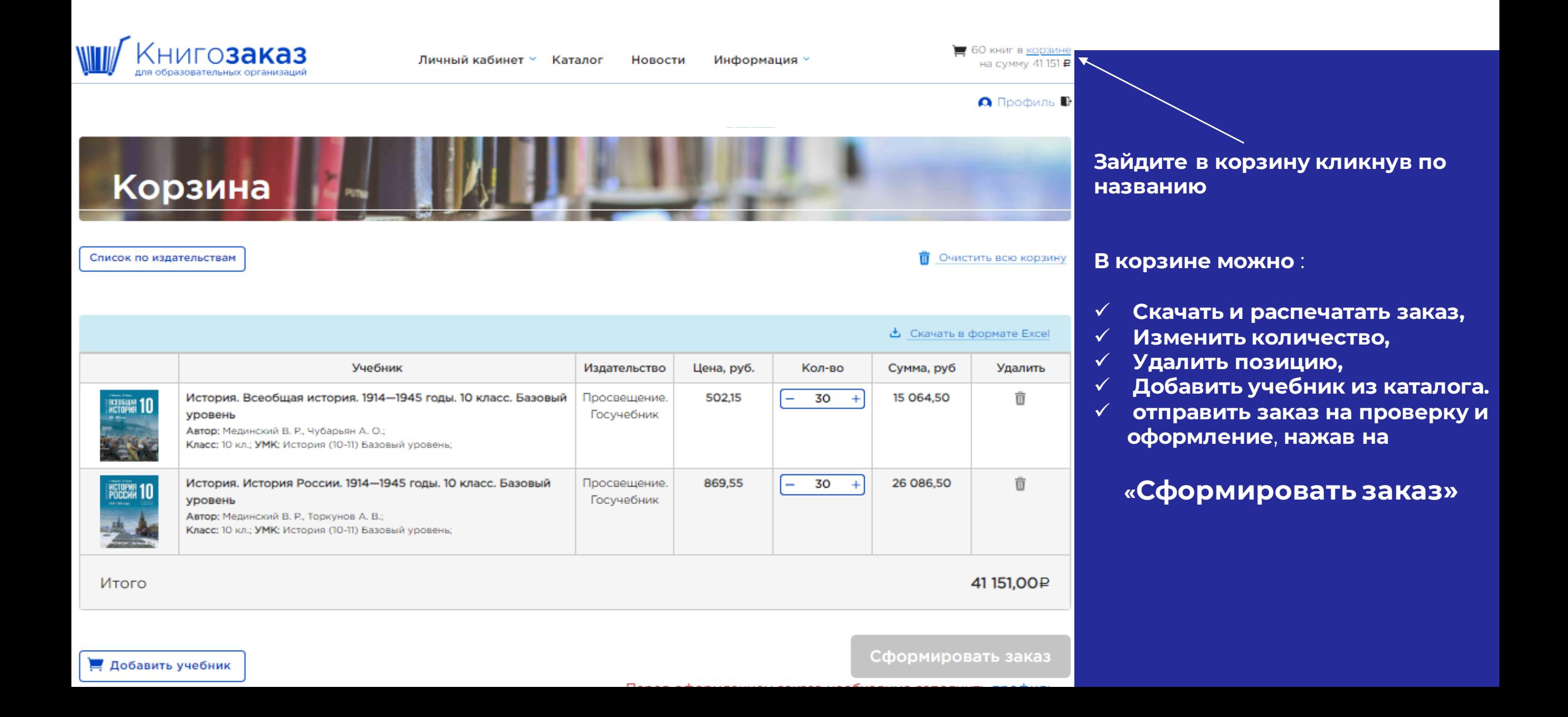

#### **Оформление заказа**

#### Предпросмотр заказа Выбрать пункт закупки и тип подписания, нажать **«Отправить заказ»**  В корзину Заказ номер 1 в издательство Просвещение. Госучебник Корзина обнуляется. Заказ Перенести издания в другой заказ уходит на оформление. **Учебник** Цена, руб. Кол-во Сумма, руб Посмотреть его можно в История. Всеобщая история. 1914-1945 годы. 10 класс. Базовый уровень 502.15 30 15 064.50 разделе Личный Автор: Мединский В. Р., Чубарьян А. О.; Класс: 10 кл.; УМК: История (10-11) Базовый уровень; кабинет/Заказы. История. История России. 1914-1945 годы. 10 класс. Базовый уровень 869.55 30 26 086.50 Автор: Мединский В. Р., Торкунов А. В.; Класс: 10 кл.; УМК: История (10-11) Базовый уровень; Статус заказа **«Согласовывается с**  Итого 41151,00P **оператором»**По какому закону производится закупка? Как будут подписываться документы?  $Φ$ 3-44 п.14 В бумажном виде Отправить заказ  $\times$   $\times$ Документы по данному заказу будут подписываться в бумажном виде. Если вы хотите подписывать через ЭДО - включите использование ЭДО в настройках

профиля вашей организации.

## **Личный кабинет- Заказы**

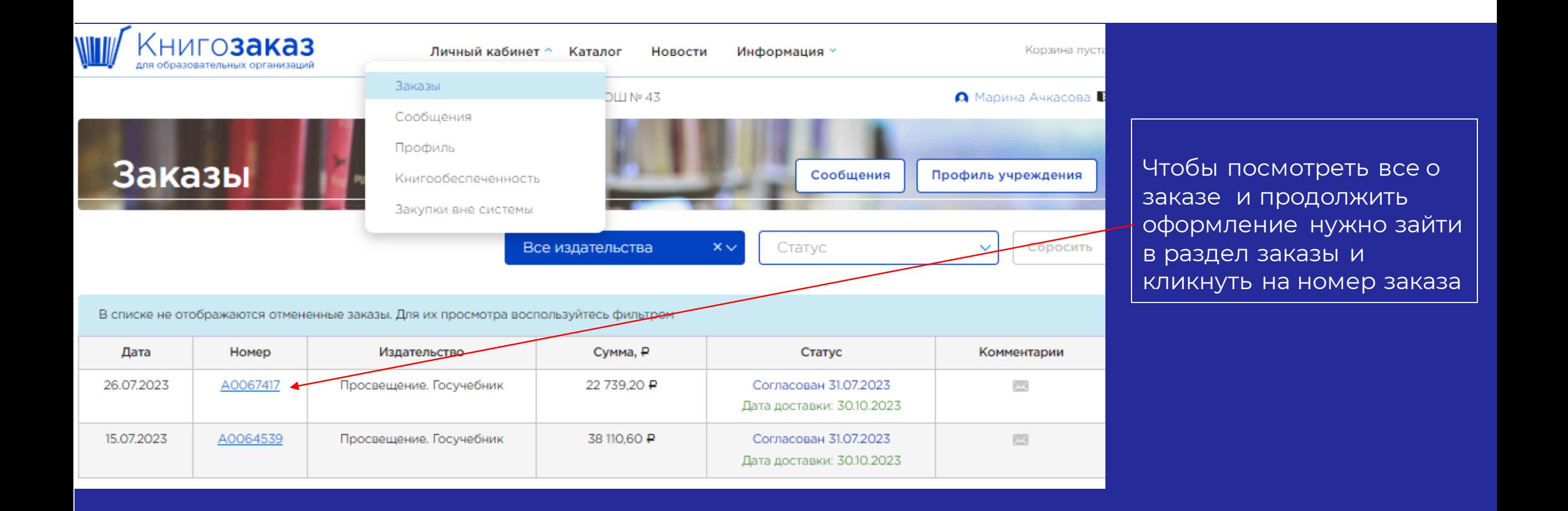

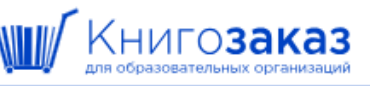

Комментарии • Показать комментарии

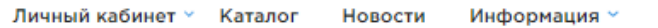

Корзина пуста

## **Профиль заказа**

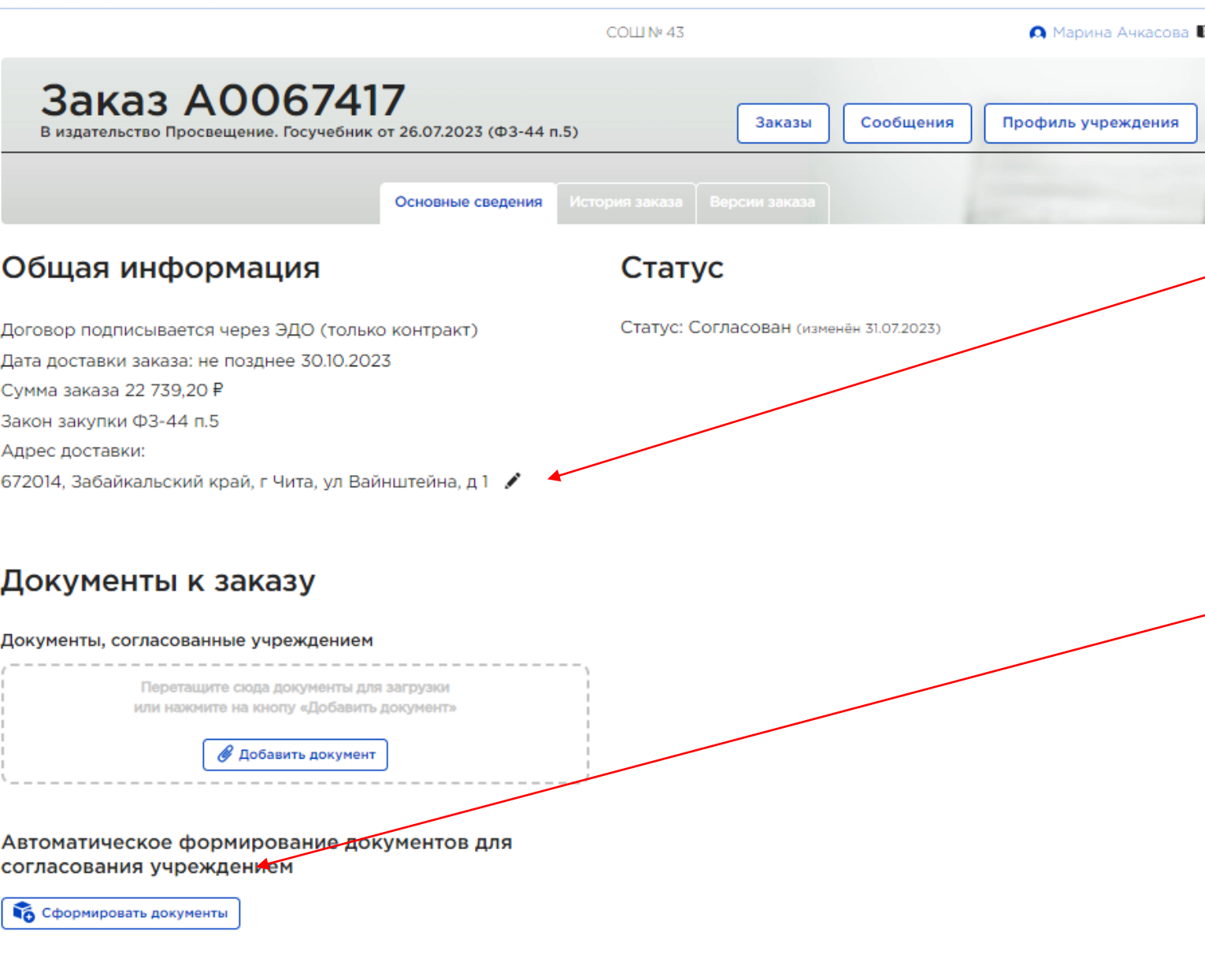

В общей информации можно поменять адрес доставки, нажав на кнопку карандаш  $\sqrt{ }$ 

Можно написать комментарий, например изменить пункт закупки, изменить тип подписания на ЭДО…

В статусе **Согласован**  Сформировать документы, скачать, проверить, заполнить (ИКЗ и источник

финансирования). Подгрузить контракт в окно «**Документы согласованные учреждением»**.

Далее издательство направит подписанный контракт либо в ЭДО, либо бумажный вариант в конверте

## **При выборе подписания в ЭДО**

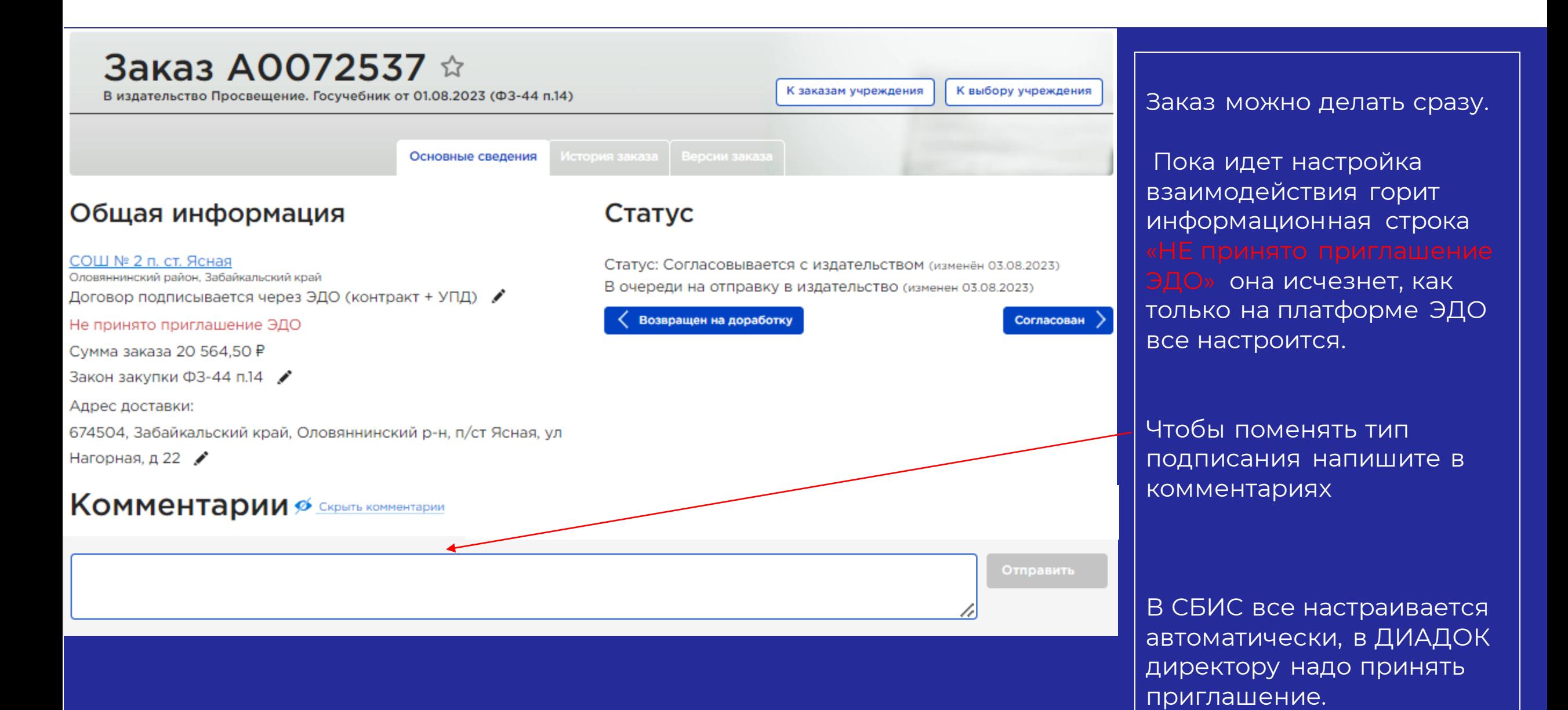

### **Алгоритм действий подписания контракта на ЭФУ**

**<sup>1</sup>. Получить логин, пароль, войти в систему и заполнить профиль, выбрать подписание в ЭДО для будущих заказов в разделе НАСТРОЙКИ;** 

**2. Сформировать заказ, отправить на проверку и согласование;**

**3. После получения согласования заказа со стороны издательства согласовать заказ со своей стороны - загрузить проверенный файл контракта в ячейку «Документы, согласованный учреждением».** 

**4. Получить от издательства сканы контракта и счета в разделе СООБЩЕНИЯ**

**5. Подписать скан со стороны учреждения и загрузить его в ячейку «Сканы оригиналов документов, подписанных с двух сторон». Оплатить счет и получить от издательства код доступа к ЭФУ. 6. Обменяться с издательством оригиналами документов.**

#### **Памятка при подписании контракта в ЭДО**

**1. Обязательно заполнять информацию об ИКЗ и источнике финансирования,**

**2. УПД сразу подгружаются в ЭДО после отгрузки. Подписывать их надо только после получения учебников;**

**3. Датой подписания контракта в ЭДО считается дата подписания заказчиком и она вписана в ЭЦП ;**

**4. По 14 пункту закупки 44 ФЗ подписанный контракт скачивается с платформы ЭДО и в течение 5 рабочих дней размещается на сайте Единой информационной системы в сфере закупок.**

**По всем вопросам, связанным с заказами единого учебника по истории, вам готовы помочь**

**Региональный директор**

**Бабкина Ирина Ивановна**

**, +7 (916**) **073 56 51, IBabkina@prosv.ru**

**Региональный оператор АИС Книгозаказ** 

**Садчикова Татьяна Владимировна**

**+7 903-716-35-60, TSadchikova@prosv.ru**

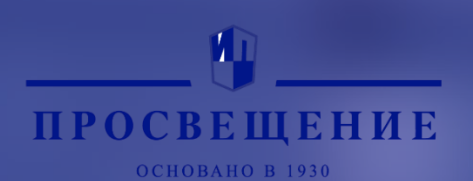